**Universidad Nacional Autónoma de México**

**Escuela Nacional Colegio de Ciencias y Humanidades**

# **Manual para el llenado del Programa Anual de Trabajo 2023-2024 para Técnicos Académicos**

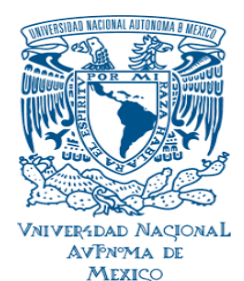

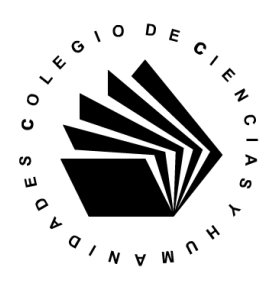

# Contenido

En este manual se describen los pasos que debe seguir para el llenado del **Programa Anual de Trabajo** que presentará el Técnico Académico para el periodo **2023-2024**.

El manual se compone de los siguientes apartados:

- **1.** Ingreso a la plataforma de Programas e Informes.
- **2.** Llenado del Programa Anual de Trabajo
	- **2.1** Selección de Perfil
		- **2.1.1** Llenado de datos para los perfiles: actividades en adscripción de lugar de trabajo, comisión y funcionario
			- **2.1.1.1** Datos de actividades elegidas
			- **2.1.1.2** Descripción de actividades elegidas
			- **2.1.1.3** Relación con los Planes o Programas Institucionales
		- **2.1.2** Llenado de datos para el perfil Estudios
		- **2.1.3** Guardar información y obtención del Programa en formato PDF
- **3.** Modificación del Programa Anual de Trabajo

## **1. Ingreso a la plataforma de Programas e Informes**

Para ingresar al sistema de programas e informes debe cumplir con los siguientes requisitos:

- ❖ Estar activo como Técnico Académico de la Escuela Nacional Colegio de Ciencias y Humanidades.
- ❖ Contar con su RFC con homoclave y número de trabajador.

La página de ingreso es la siguiente:

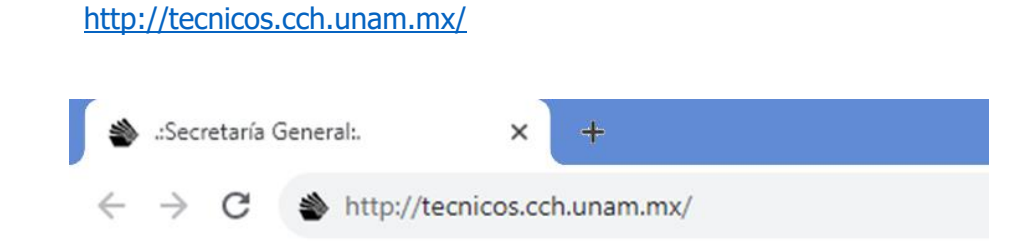

En el campo **Usuario** debe capturar su RFC con homoclave, su **Contraseña** corresponde a su número de trabajador.

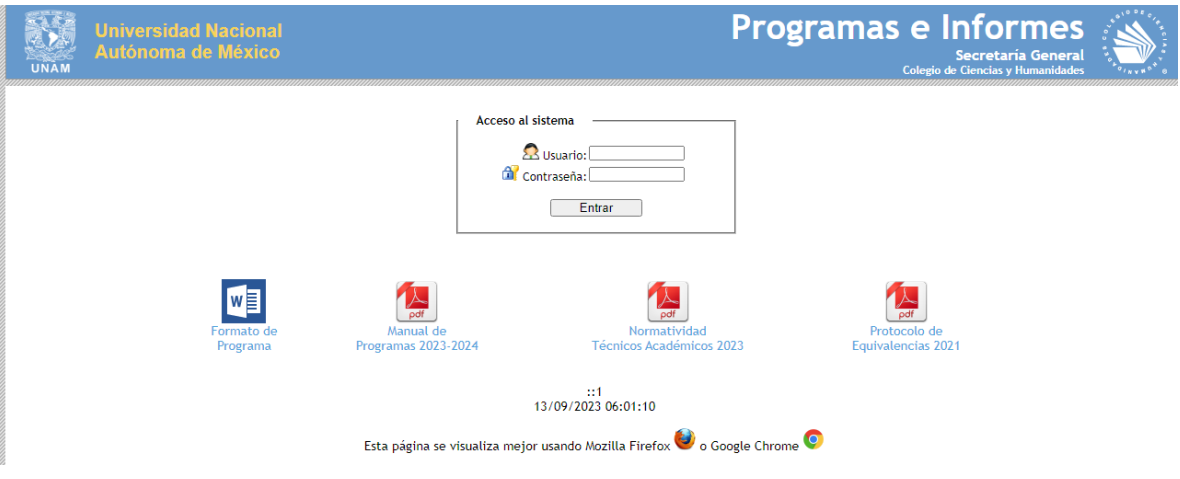

### Dónde:

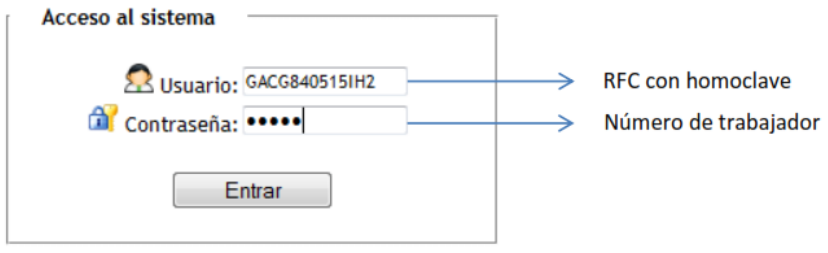

Una vez que ha ingresado al sistema, se desplegará la siguiente pantalla:

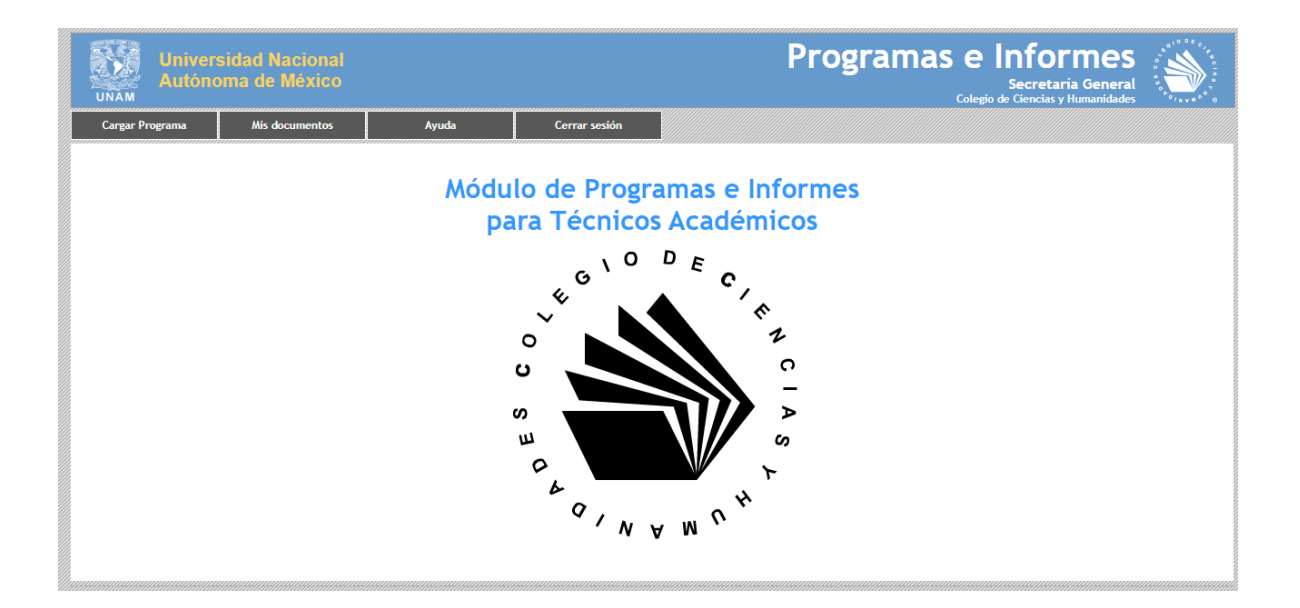

# **2. Llenado del Programa Anual de Trabajo**

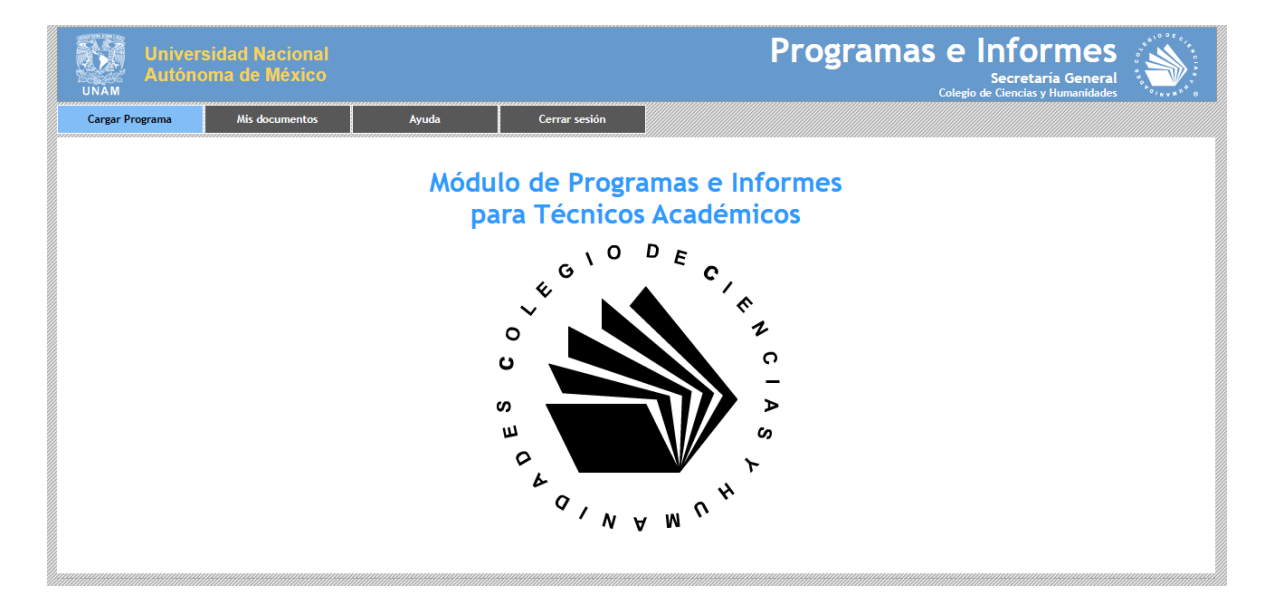

En la barra de menú, elija la opción **Cargar Programa**.

A continuación, se desplegará la siguiente pantalla. En esta pantalla aparecerán sus datos académicos:

#### PROGRAMA ANUAL DE TRABAJO de técnicos académicos para el periodo 2023-2024

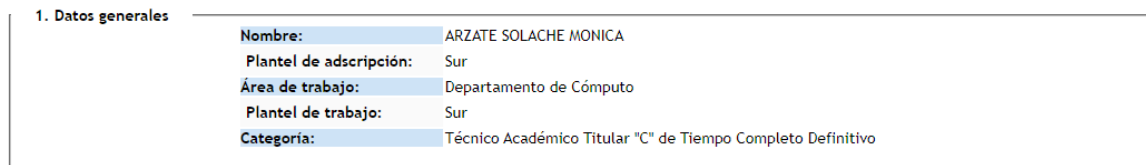

#### Todos los campos son requeridos

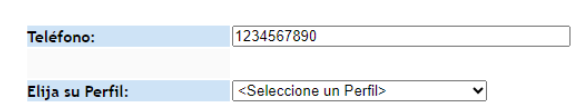

Es importante mencionar que todos los datos solicitados en el formulario de captura del programa de actividades son obligatorios, con excepción del apartado de Relación del programa o las actividades con los Planes o Programas Institucionales, donde se podrá capturar una descripción de vinculación de los programas con al menos un Plan de Desarrollo o de Trabajo.

### **2.1 Selección de perfil**

Las opciones que se muestran a continuación corresponden a los perfiles aprobados en el H. Consejo Técnico (página 6 de la Normatividad para la Presentación y Evaluación del Programa e Informe Anual de Trabajo de los Técnicos Académicos del Colegio de Ciencias y Humanidades, aprobado en la sesión ordinaria del 30 de mayo de 2023).

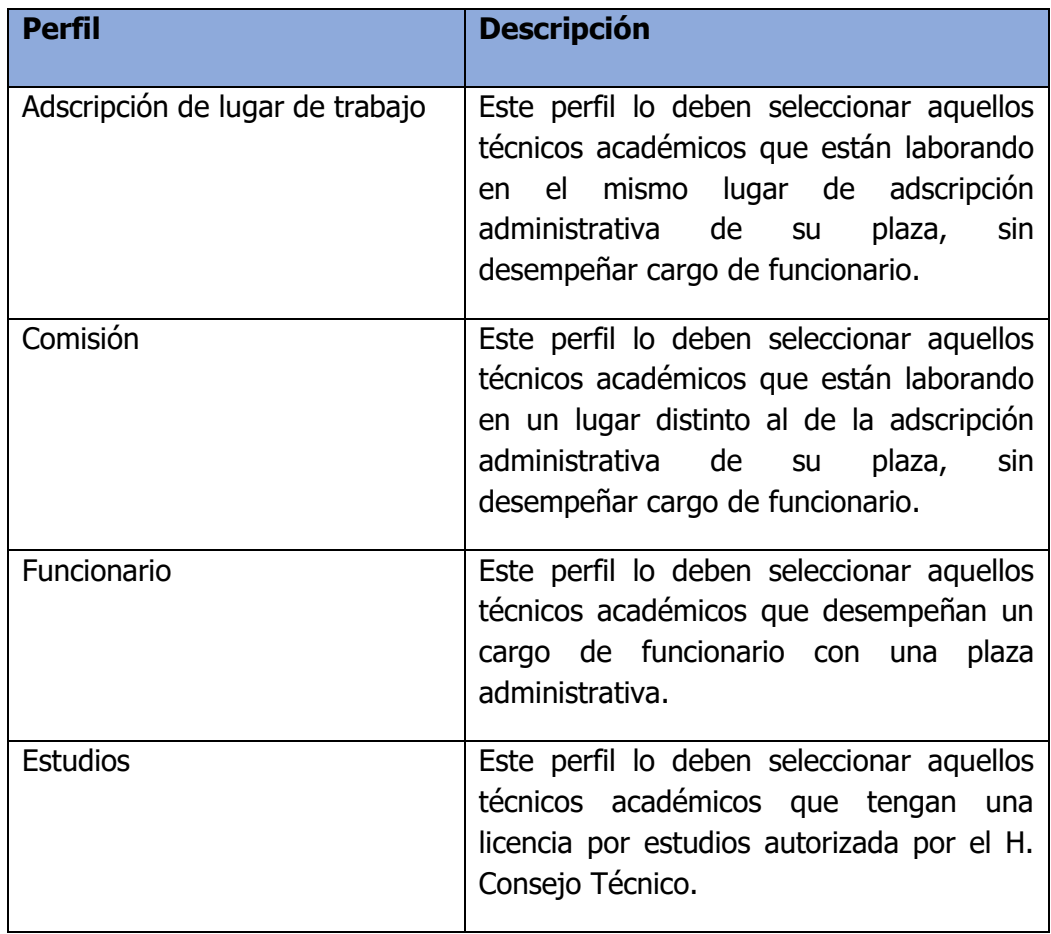

Para los perfiles de Actividades en área de adscripción, comisión y funcionario, se desplegarán los siguientes apartados:

- Datos de actividades elegidas,
- Descripción de actividades elegidas y
- Relación con los Planes o Programas Institucionales.

Y para el perfil de Estudios, se desplegará la opción de datos de estudios.

### **2.1.1 Llenado de datos para los perfiles: actividades en área de adscripción, comisión y funcionario.**

#### **2.1.1.1 Datos de actividades elegidas.**

Dentro de este apartado deberán capturar los siguientes datos, para cada uno de los programas a desarrollar en el transcurso del ciclo escolar:

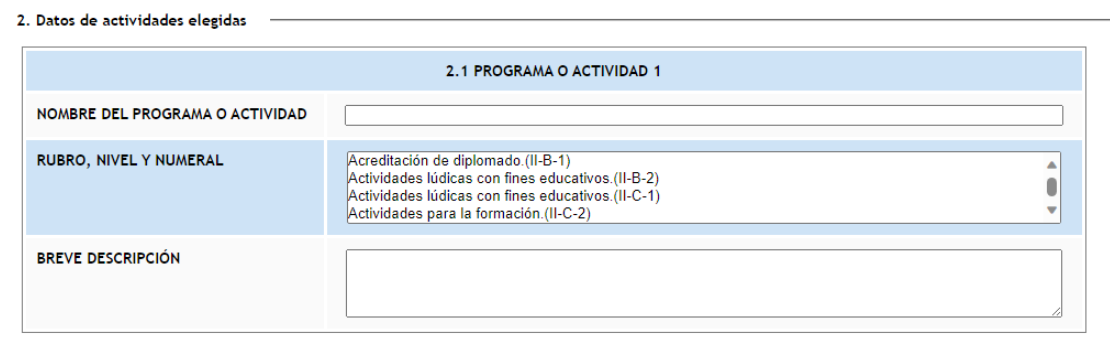

**Nombre del programa o actividad.** En este cuadro se debe capturar un título del programa o actividad general, a desarrollar.

**Rubro nivel y numeral.** En este cuadro se debe seleccionar el producto que se va a desarrollar y entregar al final del ciclo escolar, de acuerdo al Glosario de términos definido dentro del Protocolo de Equivalencias para el Ingreso y Promoción de Técnicos Académicos del Colegio de Ciencias y Humanidades (2021), los productos se encuentran ordenados alfabéticamente.

**Breve descripción.** En este cuadro se debe capturar una explicación breve y descriptiva, de la actividad a desarrollar.

#### **2.1.1.2 Descripción de actividades elegidas**

Dentro de este apartado deberán capturar los siguientes datos descriptivos, para cada uno de los programas a desarrollar en el transcurso del ciclo escolar:

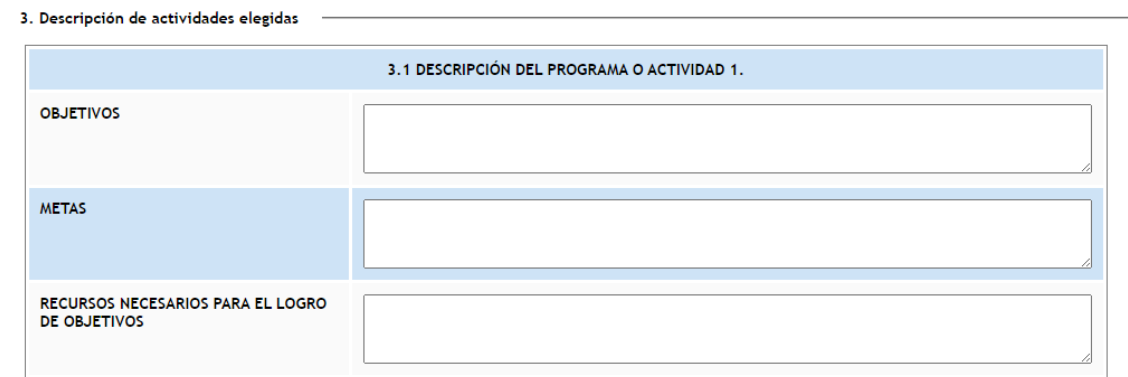

**Objetivos.** En este cuadro se deben capturar los objetivos que se pretenden alcanzar, con el desarrollo de cada una de las actividades indicadas.

**Metas.** En este cuadro se deben capturar cada una de las metas particulares relacionadas con las actividades indicadas a desarrollar que, de forma conjunta, ayudarán a alcanzar el objetivo general planteado.

**Recursos necesarios para el logro de objetivos.** En este cuadro se deben capturar los recursos necesarios, con los cuales se pretenden alcanzar los objetivos señalados, relacionados con la actividad.

#### **2.1.1.3 Relación con los Planes o Programas Institucionales**

En este apartado se debe escribir la vinculación de los programas o actividades definidos, con alguno o algunos de los planes o programas institucionales:

- Plan de Desarrollo Institucional-UNAM (Eje, Programa, Proyecto).
- Plan de Desarrollo-ENCCH.
- Plan de Trabajo-Plantel/ Secretaría/ Departamento/ Área de Adscripción.

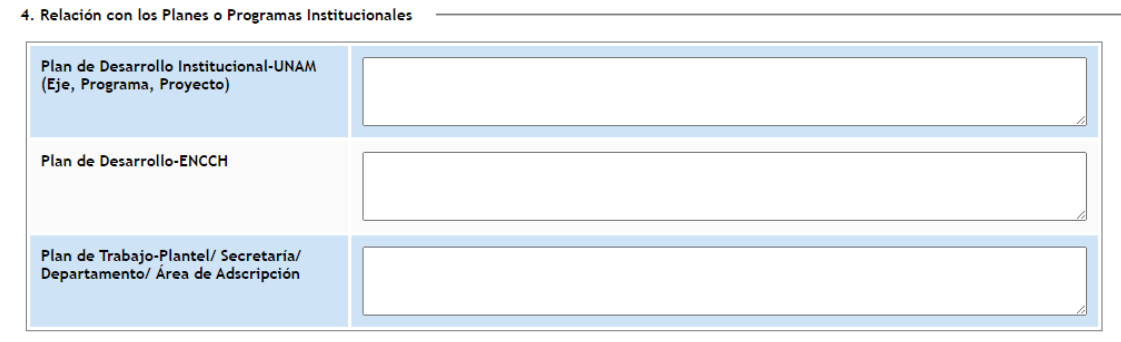

#### **2.1.2 Llenado de datos para el perfil Estudios**

En el apartado de datos de estudios se debe capturar el nombre de los estudios que realizará, comenzando por el grado académico (licenciatura, maestría o doctorado), y la dependencia o institución en donde va a realizar dichos estudios.

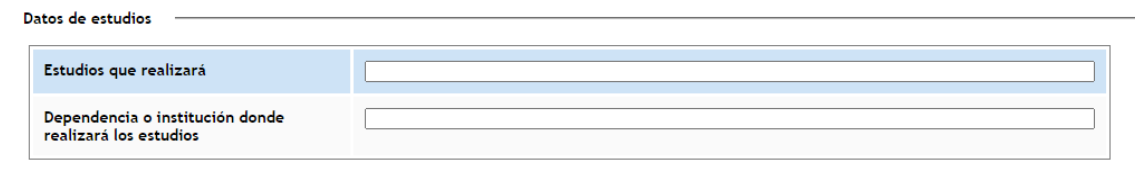

### **2.1.3 Guardar información y obtención de programa en formato PDF**

Al terminar de capturar todos los datos anteriormente indicados, deberá oprimir el botón Guardar, situado al final de la página.

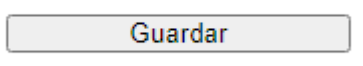

Una vez que se ha terminado el registro del programa de actividades aparecerá el siguiente mensaje y es conveniente verificarlos al dar un clic en el botón Ver Programa.

#### Los datos han sido guardados en el sistema.

Oprima el botón "Ver Programa", para obtener su Programa en formato PDF.

Ver Programa

## **3. Modificación de datos del Programa**

Después de haber llenado el Formulario de captura del Programa de trabajo, en ocasiones posteriores que ingrese al sistema y que seleccione la opción "Cargar programa", usted podrá ver estas opciones:

Oprima el botón "Ver Programa" para visualizar su Registro de Programa en formato PDF.

Ver Programa

Oprima el botón "Modificar Programa" para realizar cambios a su Registro de Programa actual.

Modificar Programa

Podrá modificar los datos que ingresó al programa, haciendo clic en el botón "**Modificar Programa**".

Modificar Programa

Realice los ajustes necesarios y al finalizar, haga clic en el botón "Guardar"

Guardar

**NOTA:** Todos los datos obligatorios deben ser llenados, de lo contrario, el sistema no le permitirá guardar su información.

Una vez que se ha terminado el registro en el Formulario de captura del Programa de trabajo aparecerá el siguiente mensaje y es conveniente verificarlos al dar un clic en el botón Ver Programa.

Los datos han sido guardados en el sistema.

Oprima el botón "Ver Programa", para obtener su Programa en formato PDF.

Ver Programa